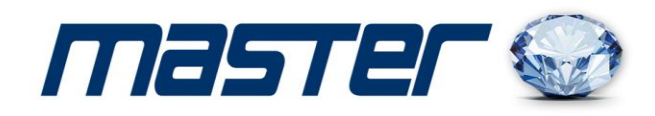

# **ИНСТРУКЦИЯ ПОЛЬЗОВАТЕЛЯ**

**на IP-видеокамеры:** 

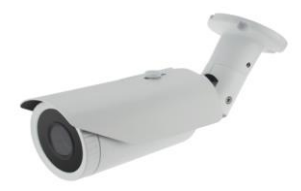

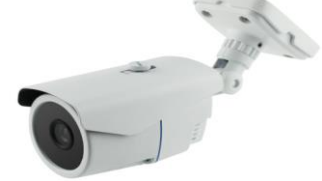

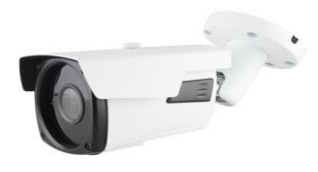

 **MR-IPNV102 MR-IPNV104P MR-IPNV104MP**

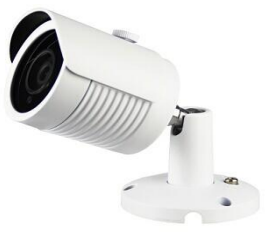

 **MR-IPN102 MR-IPN202P MR-IPN202 MR-IPN104P** 

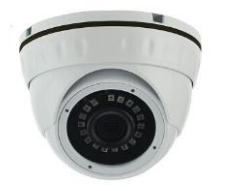

**MR-IDNM202 MR-IDNM202AP** 

 **MR-IDNM104P**

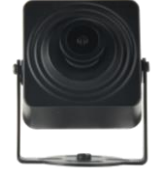

 **MR-IS102W MR-IS102SW** 

Спасибо за выбор оборудования MASTER! Перед установкой и работой, обязательно прочитайте данную инструкцию пользователя.

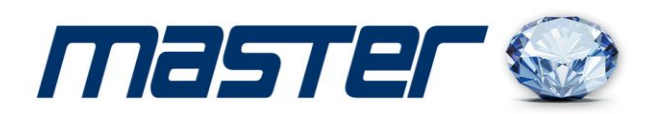

# 1. **Поиск IP-видеокамеры и настройка параметров.**

#### 1.1. Поиск устройств.

Установите программу «IP Search.exe», и запустите её как показано на рисунке.

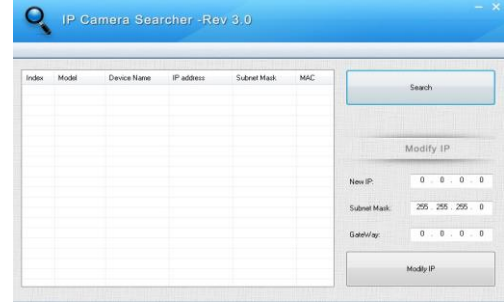

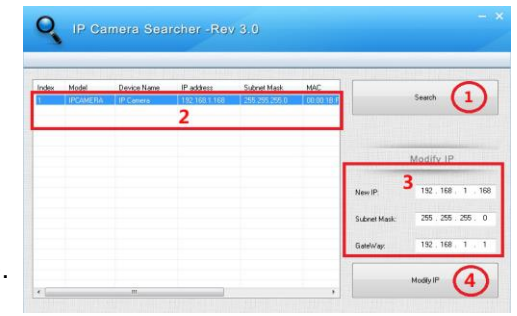

1.2. Изменение IP адреса устройства. Убедитесь, что IP-видеокамера подключена, затем нажмите кнопку «Search» для ее поиска. Если Вам необходимо изменить параметры IP-видеокамеры, нажмите кнопку «Modify IP», и подтвердите изменения как показано на картинке.

#### 2. **Работа с программой CMS.**

2.1. Установка программы CMS. Установите программу «HeroSpeedCMS» или «VMS», и запустите её.

2.2. Поиск и добавление устройств. В верхнем правом углу программы выберете раздел «Конфигурация», далее последовательно выбираете Следующие пункты: «Управление устройств», «Добавить устройство», «Добавить область», «Поиск онлайн» или «Добавить вручную».

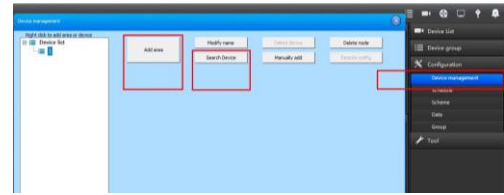

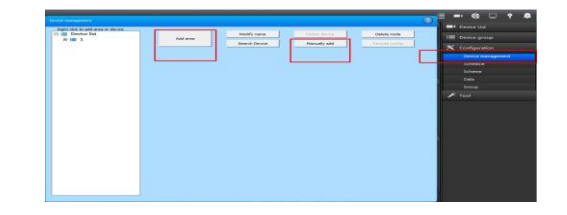

#### 3. **Подключение к камере через браузер.**

3.1. Настройка браузера.

Откройте Ваш браузер IE, и войдите в раздел «Настройки»/«Свойство обозревателя»/ «Безопасность»/ «Другой» / «Управление ActiveX и плагинов, и установите «Все включить». 3.2. Введите IP-адрес. Адрес по умолчанию [http://192.168.1.168](http://192.168.1.168/)

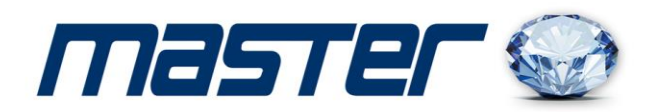

# 4. **Установка ActiveX.**

При первом включение вам будет предложено установить дополнительную программу. Нажмите кнопку «Download» и установите программу «OCX» как показано на картинке.

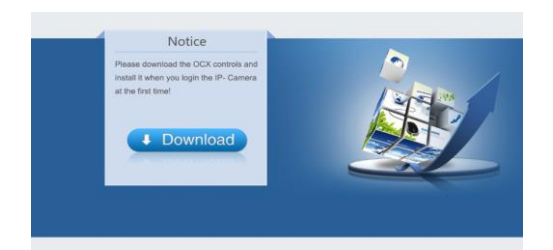

# 5. **Авторизация**

Обновите страницу браузера и введите имя пользователя и пароль. По умолчанию имя пользователя и пароль «admin».

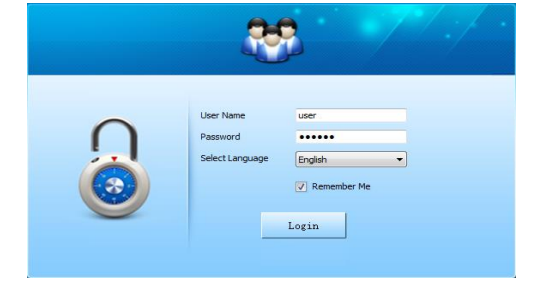

# 6. **Удаленное соединение с мобильными устройствами на базе операционных систем Android или IOS.**

6.1. Скачайте и установите приложение «**FREEIP\_PRO**». Для этого зайдите в магазин приложений Google Play Market или App Store, и в поиске введите «**FREEIP**». Установите программу на Ваше устройство.

6.2. Добавление устройств.

Выполните вход в программу и установите серийный номер Вашего устройства или произведите сканирование QR-кода.

#### 7. **Комплектация**

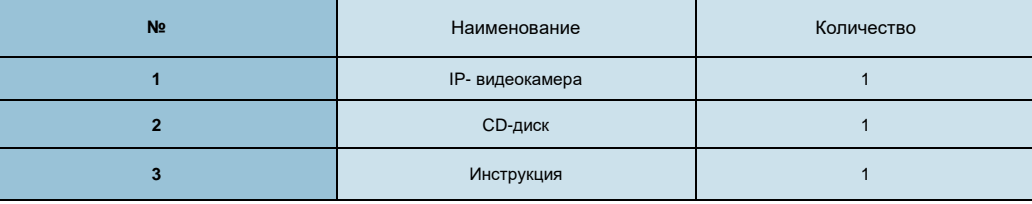

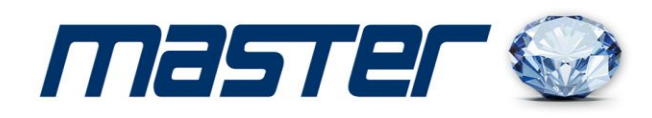

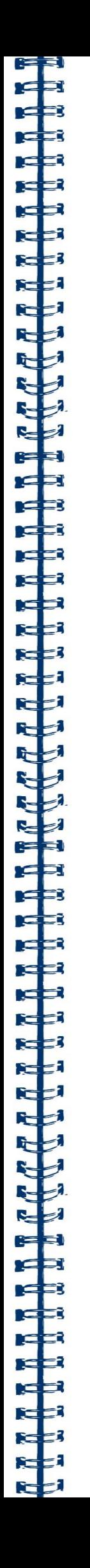